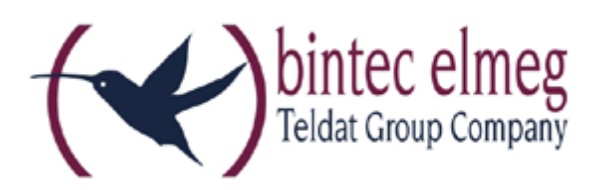

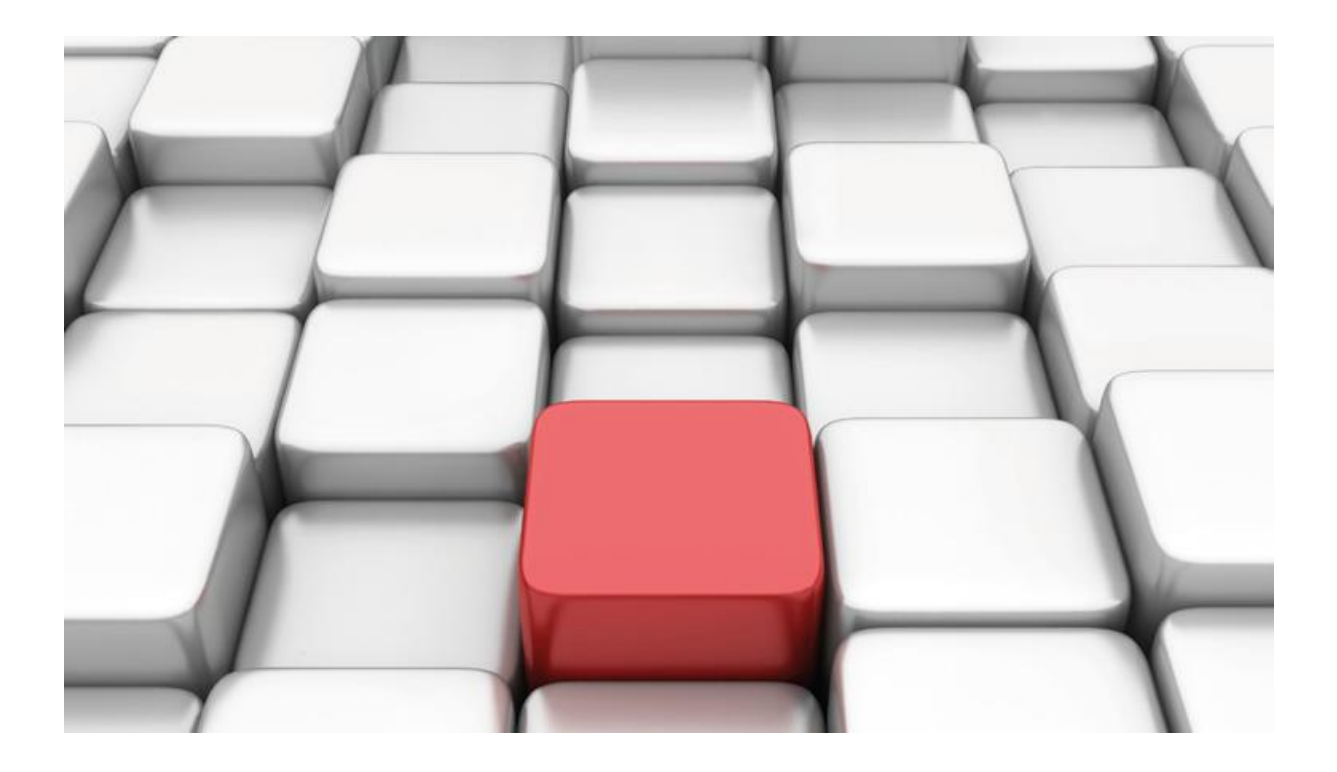

**Konfigurationshilfe be.IP an einem Deutsche Telekom Anlagenanschluss "CompanyFlex"**

Workshops

Copyright© Version 07/2020 bintec elmeg GmbH

Rechtlicher Hinweis

Gewährleistung

Änderungen in dieser Veröffentlichung sind vorbehalten. bintec elmeg GmbH gibt keinerlei Gewährleistung auf die in dieser Bedienungsanleitung enthaltenen Informationen. bintec elmeg GmbH übernimmt keine Haftung für mittelbare, unmittelbare, Neben-, Folge- oder andere Schäden, die mit der Auslieferung, Bereitstellung oder Benutzung dieser Bedienungsanleitung im Zusammenhang stehen.

Copyright © bintec elmeg GmbH

Alle Rechte an den hier beinhalteten Daten - insbesondere Vervielfältigung und Weitergabe sind bintec elmeg GmbH vorbehalten.

# **SIP-Einstellungen/Rufnummerneinrichtung am Provider "Deutsche Telekom" – "CompanyFlex"**

Im folgenden Workshop werden die Einstellungen für den SIP Provider "Deutsche Telekom" an einem Anlagenanschluss "CompanyFlex" beschrieben.

Zur Konfiguration wird das GUI (Graphical User Interface) verwendet.

# **Hinweis**

Die Funktion "CLIP NO SCREENING" ist in der unten angegebenen Software (als Media Gateway) funktionsfähig, vorausgesetzt, die nachgeschaltete Telefonanlage versendet die korrekten Rufnummern.

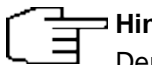

## **Hinweis**

Der Name des Registrar Hosts (Outbound Proxy) enthält eine kundenindividuelle Anschlussnummer (5511……). Die zugehörigenTLS-Zertifikate sind auf den Namen \*.primary.companyflex.de und \*.secondary.companyflex.de ausgestellt. Da die be.IP Plus in der Version 10.2.x diese Art von Wildcard-Zertifikaten nicht unterstützt, muss bei Verwendung einer verschlüsselten Verbindung die "Überprüfung des TLS-Zertifikats" deaktiviert werden.

# **Voraussetzungen**

## Beispiel 1

- 1. Die Konfiguration wird mit einer be.IP plus™ im Modus MGW (Media Gateway) vorgenommen.
- 2. Über ISDN ist eine Telefonanlage (z.B. elmeg hybird 120™) angeschlossen.
- 3. Die Version der Systemsoftware ist 10.2 Rev. 8.

## Beispiel 2

- 1. Die Konfiguration wird mit einer be.IP plus™ im Modus PBX (Telefonanlage) vorgenommen.
- 2. Die Version der Systemsoftware ist 10.2 Rev. 8.

# **1. Konfiguration an einer be.IP plus im MGW-Modus (Media Gateway)**

Gehen Sie in das Menü **Assistenten**->**Telefonie**->**Erste Schritte**.

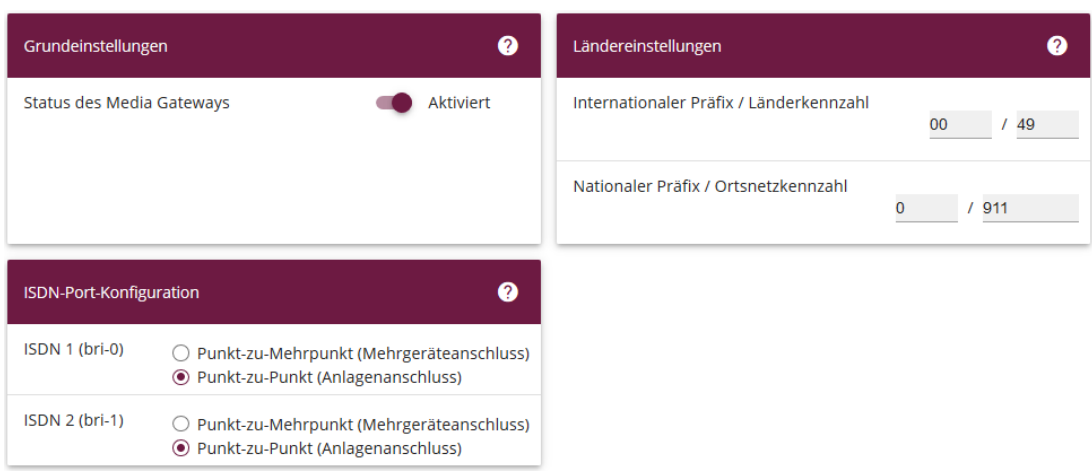

**Assistenten**->**Telefonie**->**Erste Schritte**

Gehen Sie folgendermaßen vor:

- 1. Aktivieren Sie die Option **Status des Media Gateways**.
- 2. **Internationaler Präfix / Länderkennzahl** ist standardmäßig mit *00/49* für Deutschland vorbelegt.
- 3. Tragen Sie bei **Nationaler Präfix / Ortsnetzkennzahl** die Ortsnetzkennzahl für den Ort ein, an dem Ihr System installiert ist, hier z.B. *911*. Standardmäßig ist der **Nationale Präfix** mit *0*  vorbelegt.
- 4. Bei **ISDN-Port-Konfiguration** wählen Sie für **ISDN 1 (bri-0)** und für **ISDN 2 (bri-1)** jeweils *Punkt-zu-Punkt* (Anlagenanschluss) aus. Sollte ein zusätzliches ISDN-Telefon am Port 2 angeschlossen sein, wählen Sie hier *Punkt-zu-Mehrpunkt* (Mehrgeräteanschluss) an beiden Schnittstellen.
- 5. Bestätigen Sie mit **OK**.

Wechseln Sie in das Menü **Assistenten**->**Telefonie**->**SIP-Provider**->**Neu**.

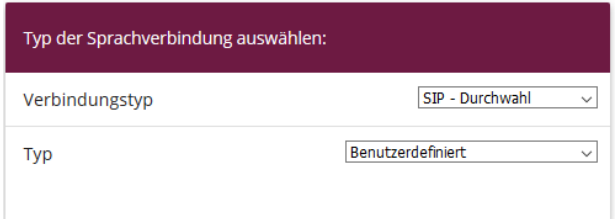

**Assistenten**->**Telefonie**->**SIP-Provider**->**Neu**

Gehen Sie folgendermaßen vor:

- 1. Wählen Sie den **Verbindungstyp**, hier z.B. *SIP-Durchwahl* aus.
- 2. Bei **Typ** wählen Sie *Benutzerdefiniert*.
- 3. Klicken Sie auf **Weiter**.

Die Zugangsdaten für Ihren CompanyFlex SIP-Trunk finden Sie im "Business Service Portal" der Deutschen Telekom unter **Company Flex konfigurieren**. Dort klicken Sie auf **Angelegte SIP-Trunks und Cloud PBX (zugewiesene Rufnummern).** Sie sehen nun die angelegten Trunks. Unter dem Button **Bearbeiten** finden Sie den Unterpunkt **Details/Konfigurieren** wo Sie die **Telefonie-Anmeldedaten** einsehen können.

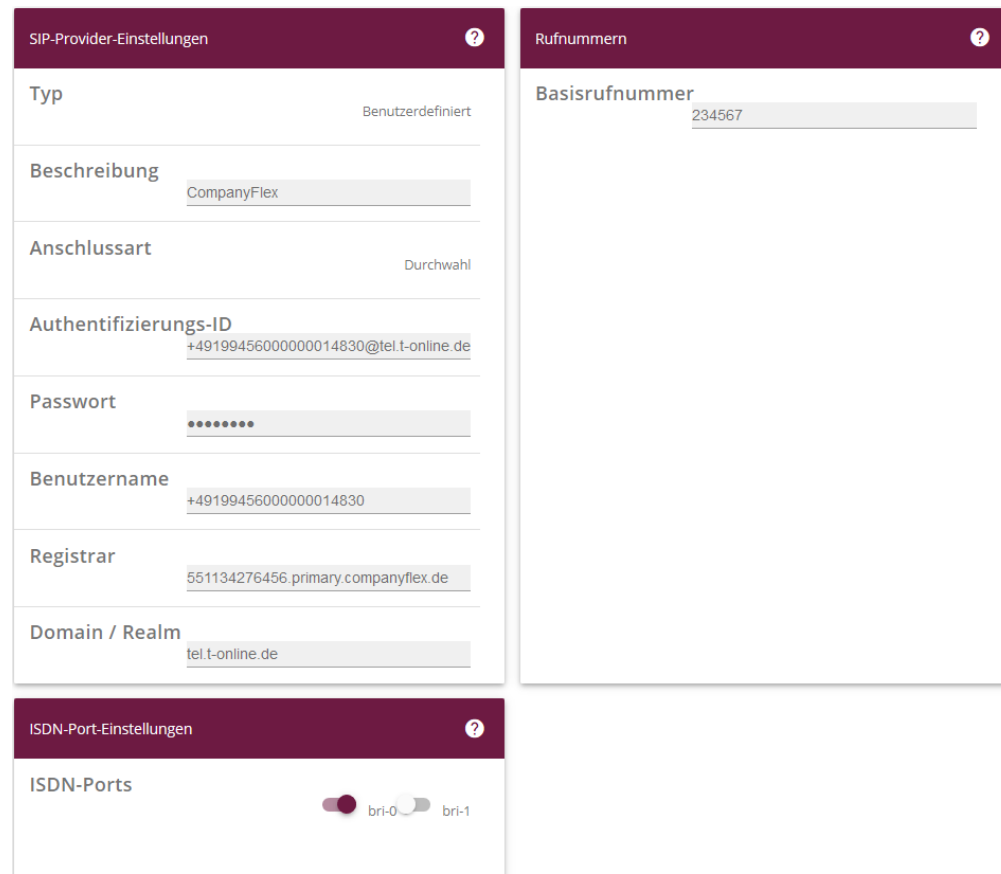

#### **Assistenten**->**Telefonie**->**SIP-Provider**->**Neu**->**Weiter**

- 4. Geben Sie eine **Beschreibung** für den SIP-Provider ein, z.B. *CompanyFlex*.
- 5. Geben Sie die **Authentifizierungs-ID** (Telefonie-Benutzername) Ihres Providers ein, hier z.B. *+49199456000000014830@tel.t-online.de*.
- 6. Bei **Passwort** geben Sie das Passwort ein, das Sie von Ihrem Provider erhalten haben.
- 7. Geben Sie den **Benutzernamen** (Registrierungsrufnummer) ein, den Sie von Ihrem Provider erhalten haben, hier z.B. *+49199456000000014830*.
- 8. Geben Sie bei **Registrar** (Outbound Proxy) den DNS-Namen oder die IP-Adresse des SIP-Servers ein, hier z. B. *551134276456.primary.companyflex.de*
- 9. Geben Sie die **Basisrufnummer** für die Verbindung ein, hier z.B. *234567*.
- 10. Aktivieren Sie bei **ISDN-Ports** den Port, der für die Verbindung verwendet wird, hier *bri-0*.
- 11. Bestätigen Sie mit **OK**.

Sie sehen in der Übersicht den von Ihnen konfigurierten SIP Provider.

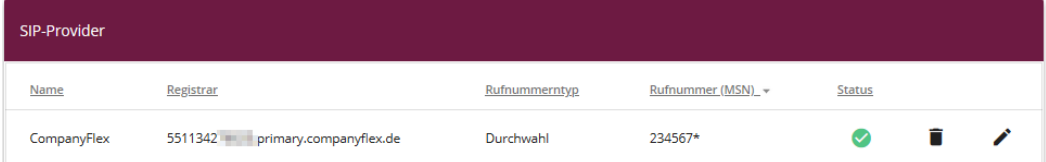

#### **Assistenten**->**Telefonie**->**SIP-Provider**

Im nächsten Schritt müssen noch weitere Anpassungen vorgenommen werden. Gehen Sie dazu in das Menü **VoIP->Einstellungen->SIP-Konten.**

Klicken Sie auf das Symbol , um den Eintrag zu bearbeiten.

| Basisparameter                                                                  | Trunk-Einstellungen                |                                |
|---------------------------------------------------------------------------------|------------------------------------|--------------------------------|
| Beschreibung<br>CompanyFlex                                                     | SIP-Header-Feld: FROM Display      | Keiner<br>$\checkmark$         |
|                                                                                 | SIP-Header-Feld: FROM User         | Anruferadresse<br>$\checkmark$ |
| <b>Aktiviert</b><br><b>Administrativer Status</b>                               | SIP-Header-Feld: P-Preferred       | Abrechnungsnummer ~            |
| $\circ$ Aus $\circ$ Client $\circ$ Server $\circ$ Gateway<br><b>Trunk-Modus</b> | SIP-Header-Feld: P-Asserted        | Keiner<br>$\checkmark$         |
| Registrar<br>551134276456.primary.companyflex.de                                | Rufnummer<br>234567                |                                |
| Ausgehender Proxy                                                               | Abrechnungsnummer<br>+499112345670 |                                |
| Anfrage-URI $\sim$<br>Angerufene Adresse                                        |                                    |                                |
| Quell-IP-Adresse überprüfen<br><b>Aktiviert</b>                                 |                                    |                                |
| Überprüfung des TLS-Zertifikats<br><b>Deaktiviert</b>                           |                                    |                                |
| RTP Dummy senden<br><b>Deaktiviert</b>                                          |                                    |                                |

**VoIP**->**Einstellungen**->**SIP-Konten**

Gehen Sie folgendermaßen vor:

- 12. Bei **Basisparameter** unter:
	- 1. **Angerufene Adresse** wählen Sie *Anfrage-URI*
	- 2. Deaktivieren Sie die Option **Überprüfung des TLS-Zertifikats**
- 13. Bei **Trunk-Einstellungen** unter:
	- 1. **SIP-Header-Feld: FROM User** wählen Sie **Anruferadresse**
	- 2. **SIP-Header-Feld: P-Preferred** wählen Sie *Abrechnungsnummer*
	- 3. Sollten Sie das Leistungsmerkmal CLIP no Screening gebucht haben (und nur dann!), tragen Sie unter **Abrechnungsnummer** eine Rufnummer ein, die zum SIP-Trunk gehört, hier +499112345670

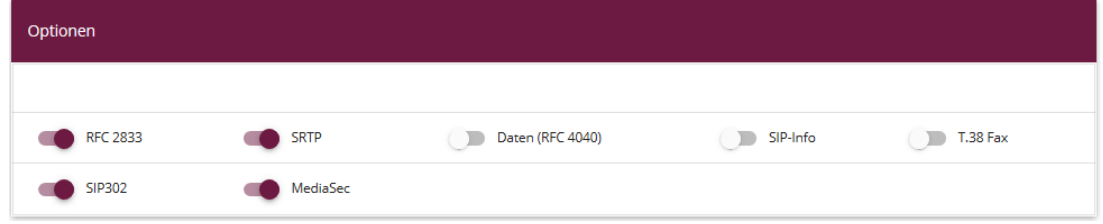

#### **VoIP-Einstellungen->SIP-Konten->Erweiterte Einstellungen**

- 14. Unter **Erweiterte Einstellungen** im Bereich **Optionen** aktivieren Sie **SRTP** und **MediaSec**, um verschlüsselte Sprachverbindungen zuzulassen.
- 15. Um bei einer Anrufweiterschaltung nicht unnötig Sprachkanäle zu belegen, wird die Aktivierung von **SIP302** empfohlen.

#### **Zusätzliche Rufnummern am CompanyFlex SIP-Trunk**

Der CompanyFlex SIP-Trunk bietet die Möglichkeit, weitere Rufnummern (Durchwahlblöcke, Einzelrufnummern) einzurichten. Da dies vom Assistenten nicht abgedeckt ist, muss die Einrichtung in der MediaGateway-Konfiguration manuell vorgenommen werden.

Um einen weiteren Durchwahlblock (z.B. 0911/456789xx) hinzuzufügen wechseln Sie in **VoIP- >MediaGateway->Anrufkontrolle**

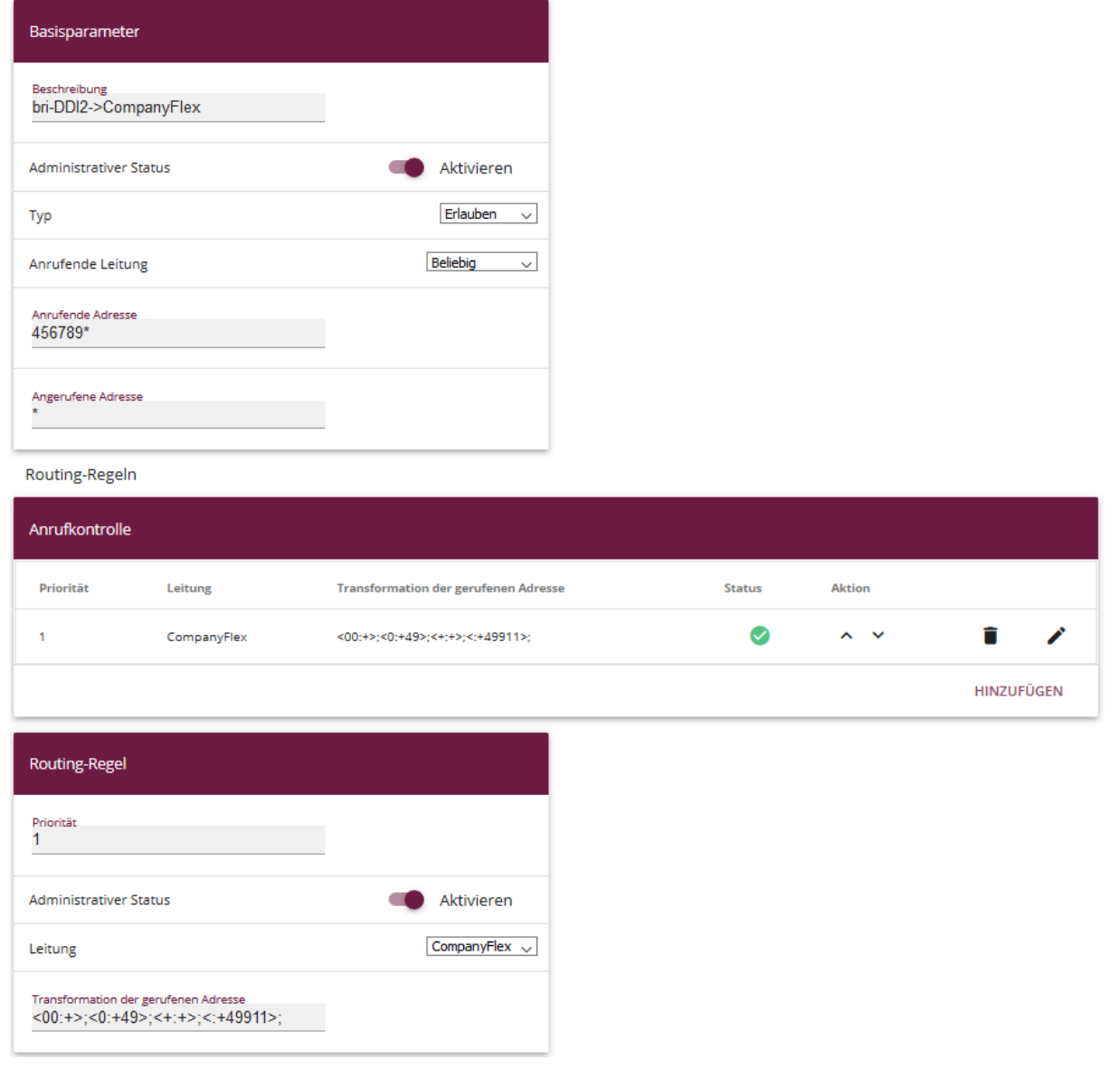

### **VoIP->MediaGateway->Anrufkontrolle->Neu**

- 1. Legen Sie einen neuen Eintrag an und vergeben dem Eintrag eine **Beschreibung** wie z.B. *bri-DDI2->CompanyFlex*
- 2. Unter **Anrufende Leitung** wählen Sie *Beliebig* aus.
- 3. Bei **Anrufende Adresse** tragen Sie die Kopfrufnummer in der Form *456789\** ein.
- 4. Bei **Anrufende Adresse** geben Sie *\** ein.
- 5. *Fügen* Sie eine neue **Routing-Regel** *hinzu*.
- 6. Als **Leitung** wählen Sie hier *CompanyFlex* aus.
- 7. Den Eintrag unter **Transformation der gerufenen Adresse** kopieren Sie den Eintrag aus der schon vorhandenen Regel **bri->CompanyFlex** *<00:+>;<0:+49>;<+:+>;<:+49911>;* . Ersetzen Sie im letzten Eintrag <:+49911> die Ortsvorwahl (0)911 durch Ihre eigene Vorwahl.

Die Vorgehensweise zum Hinzufügen einer zusätzlichen Einzelrufnummer ist vergleichbar. Unter **Anrufende Adresse** muss hierbei die Einzelrufnummer ohne Vorwahl eingetragen werden ohne den angehängten \*. Z.B. *22334455*.

Klicken Sie auf **Konfiguration speichern**, um die Konfiguration zu sichern.

Hiermit ist die Einrichtung des Providers und der Rufnummer abgeschlossen.

# **2. Konfiguration an einer be.IP plus im PBX-Modus (Telefonanlage)**

Gehen Sie in das Menü **Assistenten**->**Telefonie**->**Erste Schritte**.

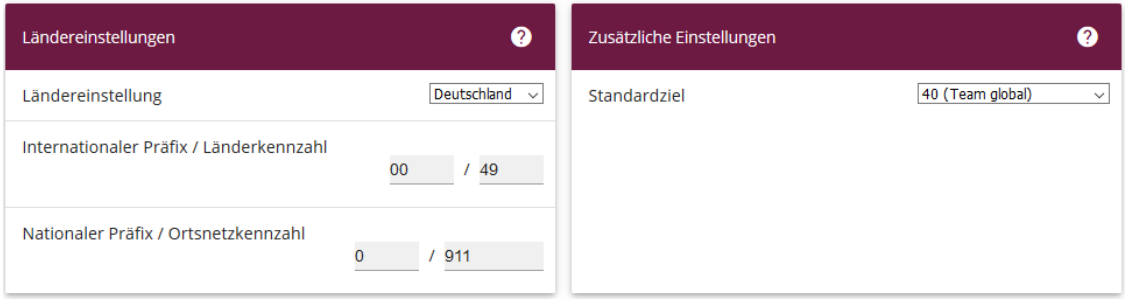

## **Assistenten**->**Telefonie**->**Erste Schritte**

Gehen Sie folgendermaßen vor:

- 1. Unter **Ländereinstellungen** wählen Sie das Land aus, in dem das System genutzt wird, hier *Deutschland*.
- 2. Bei **Internationaler Präfix / Länderkennzahl** ist standardmäßig der Eintrag mit *00/49* für Deutschland vorbelegt.
- 3. Tragen Sie bei **Nationaler Präfix / Ortsnetzkennzahl** die Ortsnetzkennzahl für den Ort ein, an dem Ihr System installiert ist, hier z.B. *911*. Standardmäßig ist der **Nationale Präfix** mit *0*  vorbelegt.
- 4. Bestätigen Sie mit **OK**.

Im nächsten Schritt konfigurieren Sie ein VoIP-Anschluss. Gehen Sie in das Menü **Assistenten**->**Telefonie**->**Anschlüsse**->**Neu**.

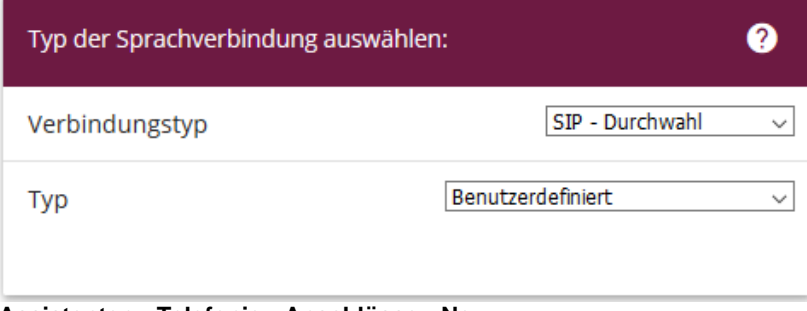

**Assistenten**->**Telefonie**->**Anschlüsse**->**Neu**

Die Zugangsdaten für Ihren CompanyFlex SIP-Trunk finden Sie im "Business Service Portal" der Deutschen Telekom unter **Company Flex konfigurieren**. Dort klicken Sie auf **Angelegte SIP-Trunks und Cloud PBX (zugewiesene Rufnummern).** Sie sehen nun die angelegten Trunks. Unter dem Button **Bearbeiten** finden Sie den Unterpunkt **Details/Konfigurieren** wo Sie die **Telefonie-Anmeldedaten** einsehen können.

Gehen Sie folgendermaßen vor:

- 5. Wählen Sie den **Verbindungstyp**, hier z.B. *SIP-Durchwahl* aus.
- 6. Bei **Typ** wählen Sie *Benutzerdefiniert* .
- 7. Klicken Sie auf **Weiter**.

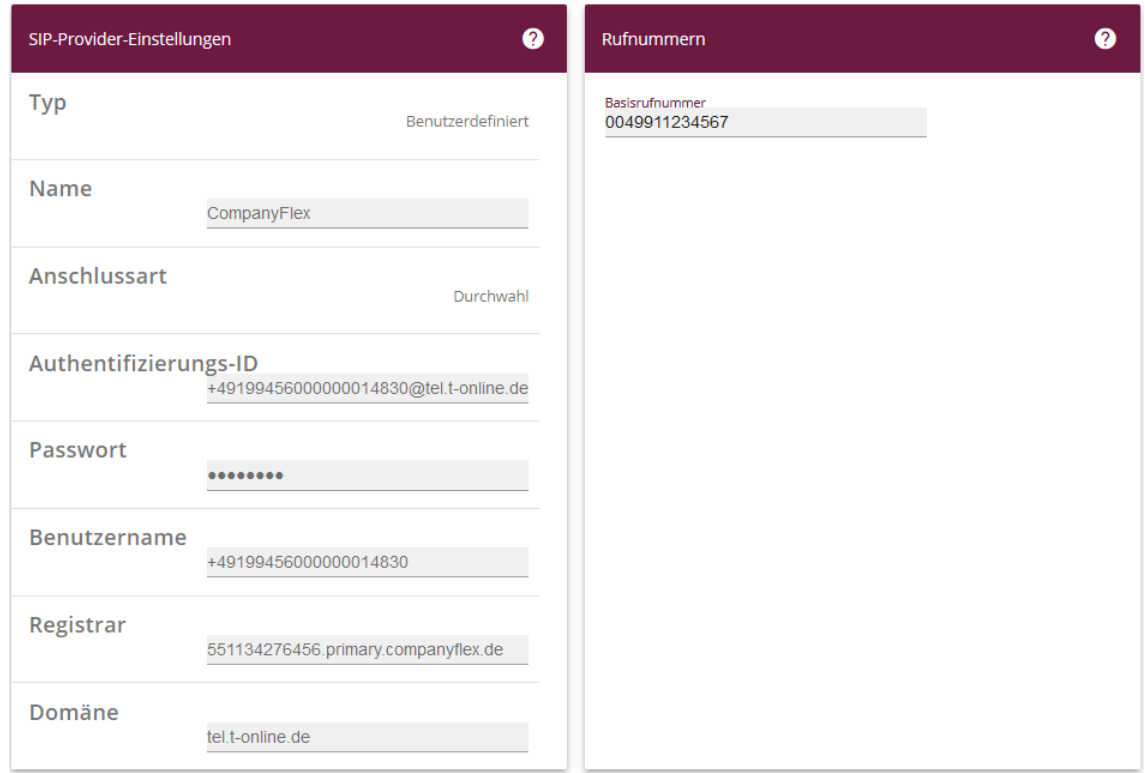

### **Assistenten**->**Telefonie**->**Anschlüsse**->**Neu**->**Weiter**

- 8. Geben Sie **Name** für den SIP-Provider ein, z.B. *CompanyFlex*.
- 9. Geben Sie die **Authentifizierungs-ID** (Telefonie-Benutzername) Ihres Providers ein, hier z.B. *+49199456000000014830@tel.t-online.de*.
- 10. An dieser Stelle können Sie ein **Passwort** für den Anschluss eingeben.
- 11. Geben Sie den **Benutzernamen** (Registrierungsrufnummer) ein, den Sie von Ihrem Provider erhalten haben, hier z.B. *+49199456000000014830*.
- 12. Geben Sie bei **Registrar** (Outbound-Proxy) den DNS-Namen oder die IP-Adresse des SIP-Servers ein, hier z. B. *551134276456.primary.companyflex.de*
- 13. Unter **Domäne** geben Sie *tel.t-online.de* ein.
- 14. Bei **Basisrufnummer** geben Sie die Anlagenrufnummer ein, hier z.B. *0049911234567*.
- 15. Klicken Sie auf **Erweiterte Einstellungen**.

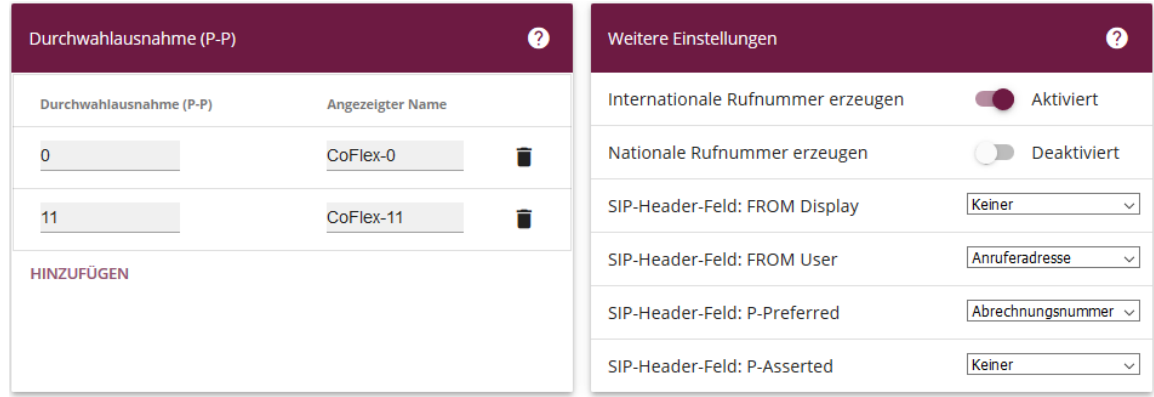

**Assistenten**->**Telefonie**->**Anschlüsse**->**Neu**->**Weiter->Erweiterte Einstellungen**

- 16. Bei **Durchwahlausnahme (P-P)** können Sie mit **Hinzufügen** neue Durchwahlausnahmen anlegen.
- 17. Aktivieren Sie die Option **Internationale Rufnummer** erzeugen.
- 18. Im Feld **SIP-Header-Feld: P-Preferred** wählen Sie *Abrechnungsnummer* aus
- 19. Bestätigen Sie Ihre Angaben mit **OK**.

Sie sehen in der Übersicht den von Ihnen konfigurierten Anschluss.

| Anschlüsse |             |                    |              |               |  |
|------------|-------------|--------------------|--------------|---------------|--|
| Nr.        | <b>Name</b> | Verbindungstyp_ +  | <b>Ports</b> | <b>Status</b> |  |
| 03         | CompanyFlex | SIP Provider (DDI) | CompanyFlex  |               |  |

**Assistenten->Telefonie->Anschlüsse**

Nehmen Sie weitere Anpassungen an Ihrem SIP-Trunk vor.

Um individuelle Rufnummern (z.B. 0800 oder die ursprüngliche Anrufernummer bei Anrufweiterschaltung) zu versenden, gehen Sie in das Menü **VoIP->Einstellungen->SIP-Provider** und bearbeiten den angelegten Eintrag. Voraussetzung ist die Buchung des Leistungsmerkmals CLIP no Screening.

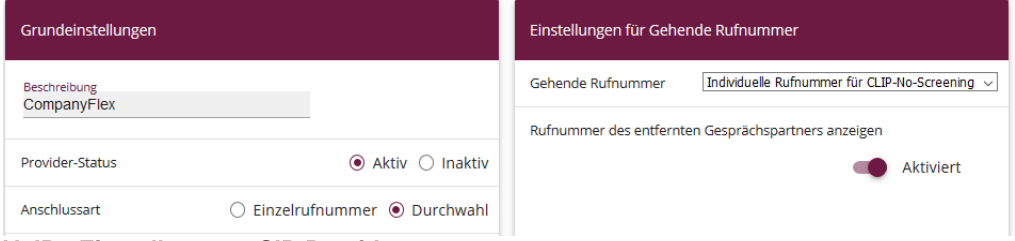

**VoIP->Einstellungen->SIP-Provider**

- 18. Unter **Einstellungen für gehende Rufnummer** tragen Sie *Individuelle Rufnummer für CLIP-No-Screening* ein.
- 19. Zur Übermittlung der Rufnummer bei Anrufweiterschaltung aktivieren Sie die Option **Rufnummer des entfernten Gesprächspartners anzeigen**.

Erweiterte Einstellungen

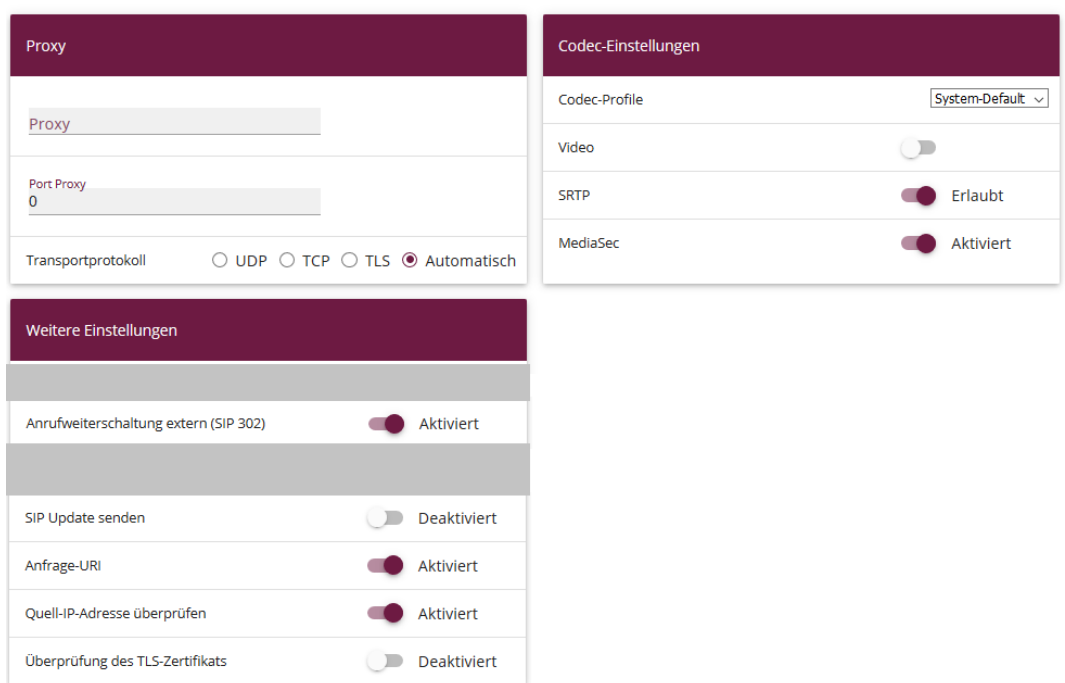

**VoIP->Einstellungen->SIP-Provider->Erweiterte Einstellungen**

**NELL** 

- 20. Unter **Erweiterte Einstellungen** im Bereich **Codec-Einstellungen** aktivieren Sie **SRTP** und **MediaSec**, um verschlüsselte Sprachverbindungen zuzulassen
- 21. Um bei einer Anrufweiterschaltung nicht unnötig Sprachkanäle zu belegen, wird die *Aktivierung* von **Anrufweiterschaltung extern (SIP 302)** empfohlen.
- 22. Unter **Weitere Einstellungen** *aktivieren* Sie die Option **Anfrage-URI**.
- 23. Aktivieren Sie zusätzlich die Option **Quell-IP-Adresse überprüfen**.
- 24. Deaktivieren Sie Option **Überprüfung des TLS-Zertifikats**.

#### **Zusätzliche Rufnummern am CompanyFlex SIP-Trunk**

Der CompanyFlex SIP-Trunk bietet die Möglichkeit, weitere Rufnummern (Durchwahlblöcke, Einzelrufnummern) einzurichten. Da dies vom Assistenten nicht abgedeckt ist, muss die Einrichtung in der MediaGateway-Konfiguration manuell vorgenommen werden.

Um Rufnummern hinzufügen wechseln Sie in **Nummerierung->Externe Anschlüsse->Rufnummern**. Hier können Sie dem Anschluss weitere Rufnummern zuordnen, die Sie später in der Rufverteilung und als Absenderrufnummern verwenden können. Da die be.IP Plus das Anlegen zusätzlicher Anlagenanschluss-Rufnummern nicht unterstützt, müssen auch die zu verwendenden Rufnummern eines Durchwahlanschlusses (z.B. 0911/456789xx) als **Anlangenanschluss zusätzliche MSN** einrichten.

Sie sehen die bisher angelegten Rufnummern:

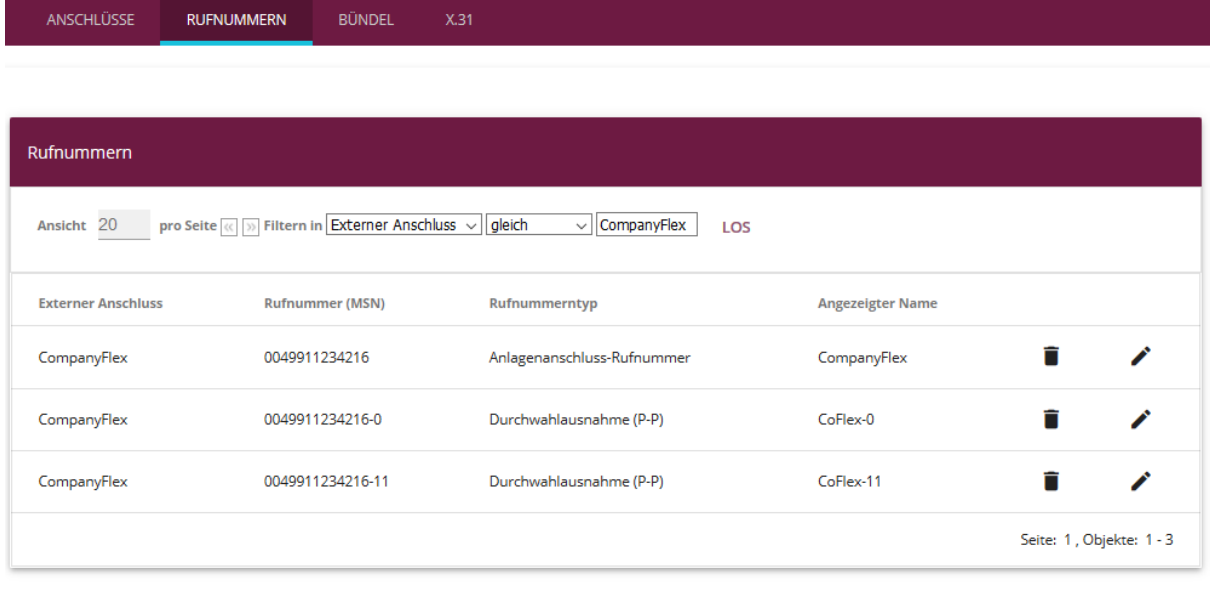

**Nummerierung->Externe Anschlüsse->Rufnummern**

1. Legen Sie einen **Neuen** Eintrag an.

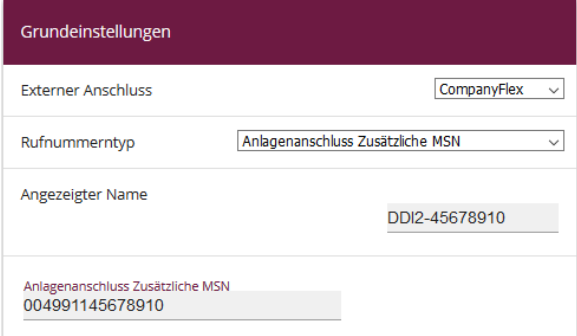

**Nummerierung->Externe Anschlüsse->Rufnummern->Neu**

2. Wählen Sie *CompanyFlex* als **Externer Anschluss** aus.

- 3. Unter **Rufnummerntyp** wählen Sie *Anlagenanschluss Zusätzliche MSN*.
- 4. Vergeben Sie einen Angezeigten Name für den Eintrag.
- 5. Tragen Sie die Rufnummer als **Anlagenanschluss Zusätzliche MSN** ein.
- 6. Wiederholen Sie die vorherigen Schritte für alle zusätzlichen Durchwahlnummern oder für weitere Einzelrufnummern.

Klicken Sie auf **Konfiguration speichern**, um die Konfiguration zu sichern. Hiermit ist die Einrichtung des Providers und der Rufnummern abgeschlossen.